## **Table of Contents**

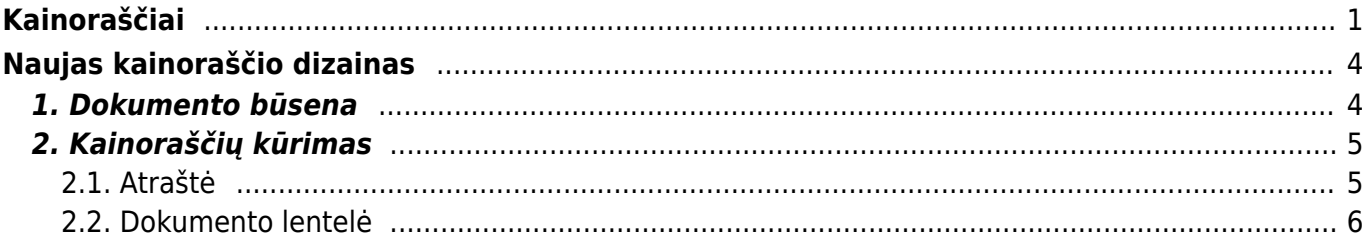

# <span id="page-2-0"></span>**Kainoraščiai**

Kainoraščiai Directo sistemoje gali būti naudojami sudarant prekių ar paslaugų kainas pirkėjams, darbo vietoms ar sutartims.

Norėdami sukurti naują kainoraštį, eikite:

PARDAVIMAI→ Nustatymai→ Kainoraščiai→ F2-NAUJAS

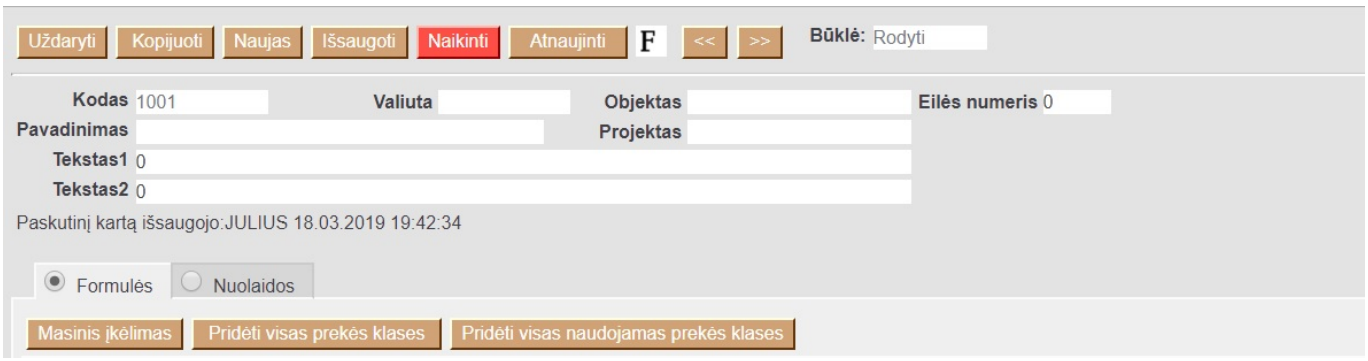

#### Antraštė:

- 1. Kodas kainoraščio sisteminis kodas (naudojamas ataskaitose ir parenkant)
- 2. Pavadinimas pilnas kainoraščio pavadinimas
- 3. Valiuta jei kainoraštis yra kita valiuta, galima parinkti (standartinė valiuta EUR)
- 4. Objektas jei įvestas objektas, kainoraštis bus įkeliamas tik tada, kai dokumentuose bus naudojamas nurodyas objektas
- 5. Projektas jei įvestas projektas, kainoraštis bus įkeliams tik tada, kai dokumentuose bus naudojamas nurodytas projektas
- 6. Eilės numeris čia vedamas skaičius, pagal kurį bus išrūšiuotas kainoraštis, kai jis bus atidaromas sąraše
- 7. Tektas1,Tekstas2 papildomas informacija apie kainorašti

#### FUNKCINIAI MYGTUKAI:

- 1. Masinis įkėlimas iškviečia masinio įkėlimo langą, kuriame galime įkelti daug pozicijų iš excel.
- 2. Pridėti visas prekės klases prideda visas egzistuojančias prekės klases
- 3. Pridėti visas naudojamas prekės klases prideda visas prekės klases (neegzistuojančias, bet esančias prekės kortelėse)

EILUTĖS:

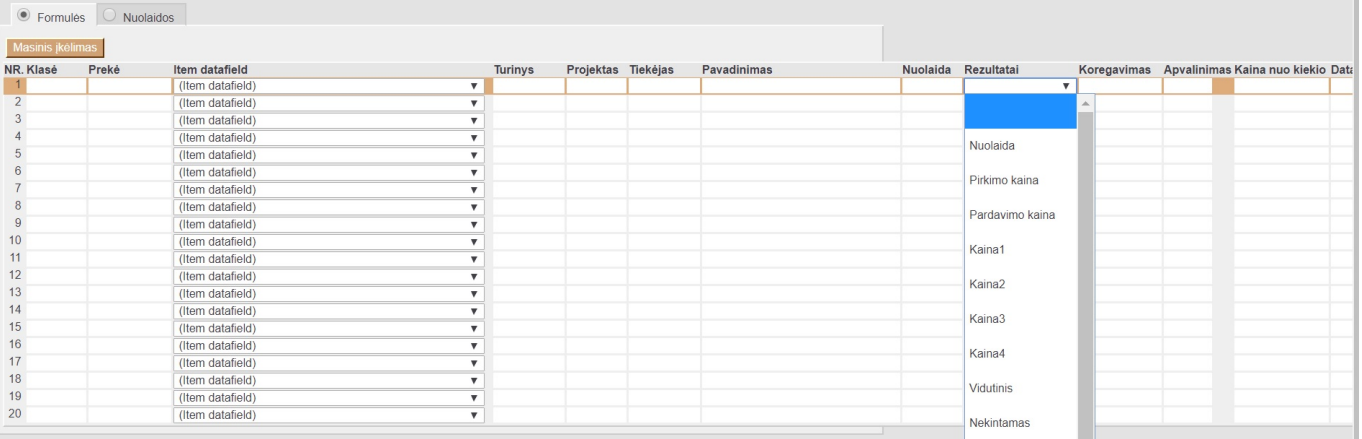

- 1. Nr. eilutės numeris
- 2. Klasė nurodoma, kuriai klasei bus taikomas kainoraštis (renkamės iš sąrašo)
- 3. Prekė nurodoma, kuriai prekei bus taikomas kainoraštis (renkamės iš sąrašo)
- 4. Prekės duomenų laukas nurodoma, koks bus duomenų laukas ir jo reikšmė, kad būtų taikomas kainoraštis
- 5. Projektas nurodoma, kokiam projektui bus taikomas kainoraštis (renkamės iš sąrašo)
- 6. Tiekėjas nurodoma, kuokiam tiekėjui bus taikomas kainoraštis (renkamės iš sąrašo)
- 7. Nuolaida čia nurodome reikšmę ar procentus, kokia bus nuolaida ar antkainis
- 8. Rezultatai čia renkamės, kaip bus taikoma nuolaida:
- Nuolaida fiksuota procentinė nuolaida
- Pirkimo kaina taikoma nuolaida nuo pirkimo kainos (nuo tos savikainos, kuri buvo gauta pajamavimo metu ir prisirišo prie SAND. ID)
- Pardavimo kaina taikoma nuolaida nuo pardavimo kainos (prekės kortelėje kaina be pvm)
- Kaina1, Kaina2, Kaina3, Kaina4 taikoma nurodyta kaina prekės kortelėje šiuose laukuose
- Vidutinis prekės kortelėje vidutinė pirkimo kaina
- Nekintamas fiksuota kaina, kuri nurodyta nuolaidos laukelyje
- Savikaina prekės kortelėje pirkimo kaina
- 1. Koregavimas nurodome sumą, kuri bus pridėta ar minusuojama prie/nuo kainos. Pavyzdys.: pasirinktos klasės prekių pardavimo kaina turi būti: Pirkimo kaina + 45 eur. Kainoraščio eilutėje Klasė stulpelyje pasirenkame prekių klasę, Rezultatai pasirenkame - pirkimo kaina, o koregavimas eilutės laukelyje įrašome 45.
- 2. Apvalinimas nurodome, kiek skaičių po kablelio bus apvalinama suteikta nuolaida
- 3. Kaina nuo kiekio rašome, kiek mažiausiai vienetų reikia pirkti, kad nuolaida taikytųsi.
- 4. Data ir Laikas čia nurodome, nuo kada iki kada galioja nuolaida, jei ji galioja ribotą laiką
- 5. Įterpti projektą jei norime, kad pritaikius šį kainoraštį, kartu su preke prisiskirtų projektas, galime čia jį nurodyti
- 6. Įterpti objektą jei norime, kad pritaikius šį kainoraštį, kartu su preke prisiskirtų objektas, galime čia jį nurodyti.

Kainoraščių eilutes galima rūšiuoti pagal projektą, tiekėją bei turinį. Reikia paspausti ant projekto, tiekėjo ar turinio laukelio

Kainoraščių antra skiltis nuolaidos yra skirta papildomoms sąlygoms formuojant nuolaidas per Directo sistemą: Čia galime formuoti nuolaidą nuo perkamo kiekio arba sumos. Pvz perkant už 100EUR yra atitinkama nuolaida arba perkant 100vnt prekės taip pat pritaikoma tam tikra nuolaida. Nuolaida gali būtų fiksuota arba procentinė ir taip pat gali būti galiojanti ribotą laiką arba apibrėžta pagal projektą ar objektą

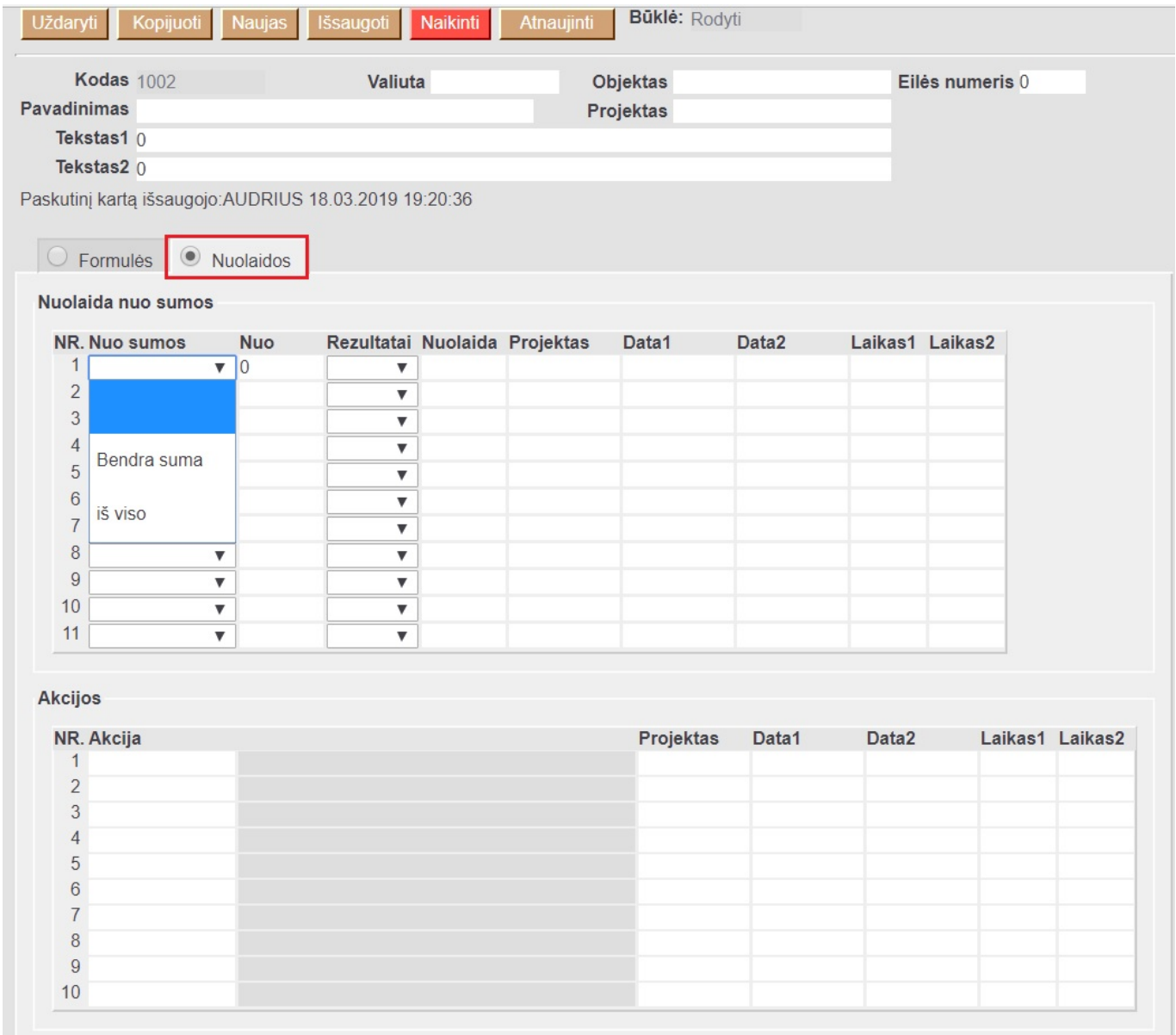

Žemiau yra galimybė kainoraščiui priskirti akcijas. Kaip susikonfiguruoti akcijas, galite rasti čia: <http://wiki.directo.ee/lt/ackcijos>

# <span id="page-5-0"></span>**Naujas kainoraščio dizainas**

Atidarius kainoraščio dokumentą, dešiniame kampe yra mygtukas **Bandyti naują versiją**. Paspaudus šį mygtuką kainoraščiai pasikeis į naujos versijos kainoraščius.

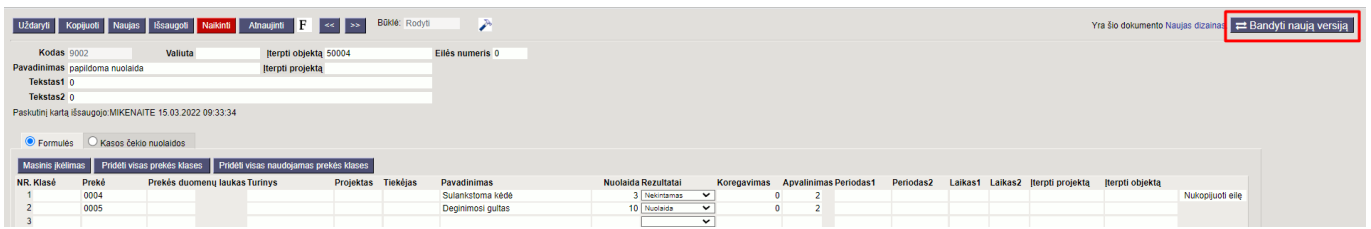

 Jei išbandžius naują versiją norite grįžti prie senosios versijos, dešiniame kampe spauskite **Sena kainoraščio versija**.

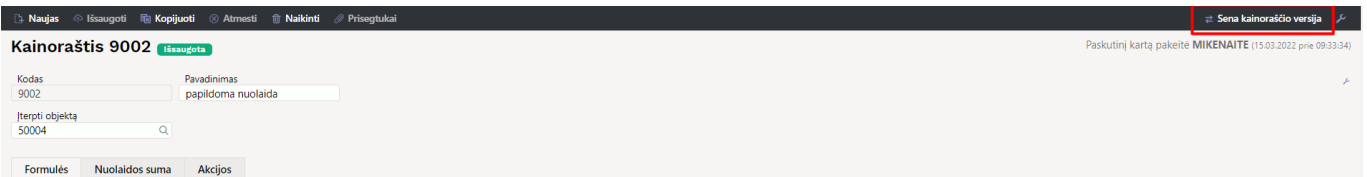

## <span id="page-5-1"></span>**1. Dokumento būsena**

Kainoraštis turi tris galimas būsenas:

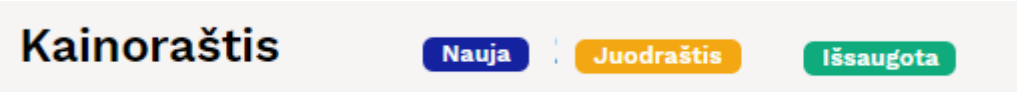

**Naujas** - kuriant naują kainoraštį, jo būsena yra **Naujas** iki pirmo išsaugojimo. Jei į naują dokumentą suvesite informaciją, tačiau jo neišsaugosite ir išjungsite, paspaudus F2-naujas vėl matysite tą patį **Naujas** dokumentą su visa informacija, kurią buvote suvedę.

**Juodraštis** - atliekant pakeitimus jau išsaugotame dokumente būsena pasikeičia į **Juodraštis**. Neišsaugojus ir išjungus juodraštį, kitą kartą atidarius tą kainoraštį vėl matysite juodraštį su atliktais pakeitimais. Juodraštyje paspaudus mygtuką **Atmesti** juodraštis išsitrins ir visa dokumento informacija grįš į paskutinį kartą išsaugotą dokumentą.

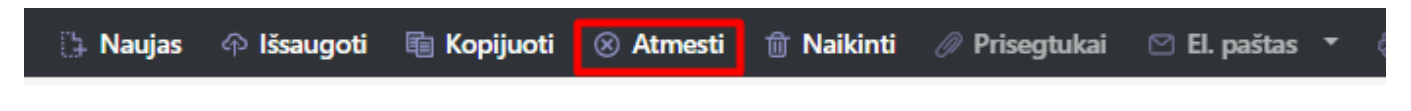

Dokumentas, kuris turi juodraštį kainoraščių sąraše žymimas geltonu šauktuku.

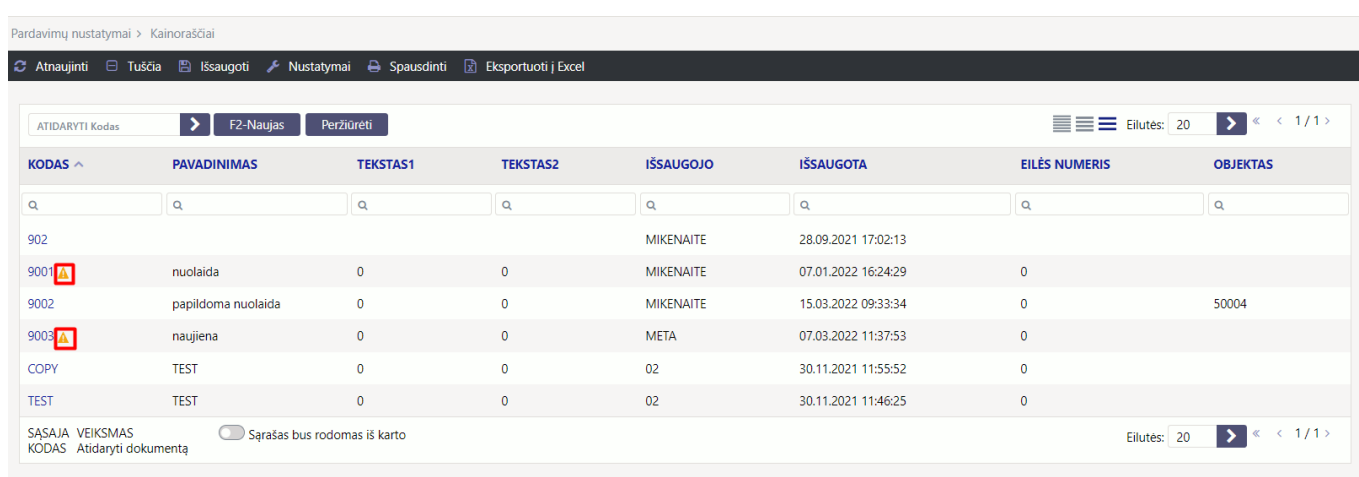

2024/05/18 05:26 5/7 Kainoraščiai

**Išsaugota** - būsena į išsaugotą pasikeičia, kai dokumente paspaudžiamas mygtukas **Išsaugoti**.

## <span id="page-6-0"></span>**2. Kainoraščių kūrimas**

### <span id="page-6-1"></span>**2.1. Atraštė**

Antraštėje paspaudus ant plaktuko ikonėlės matome sąrašą visų antraštės laukelių. Juos galima pažymėti arba atžymėti, priklausomai nuo to ar norime šiuos laukelius matyti dokumente. Taip pat galima pridėti skirtukus, mygtukas **Pridėti skirtuką**. Jei norite, kad tam tikri laukeliai būtų atvaizduojami naujoje eilutėje. Skirtuko vietą bei laukelių vietą galite keisti. Kairiu pelės klavišu spauskite ant skirtuko arba prie laukelių pavadinimo esančių taškelių ir laikant paspaustą kairįjį pelės

 $\frac{11}{11}$ 

klavišą tempiame laukelį į norimą vietą.

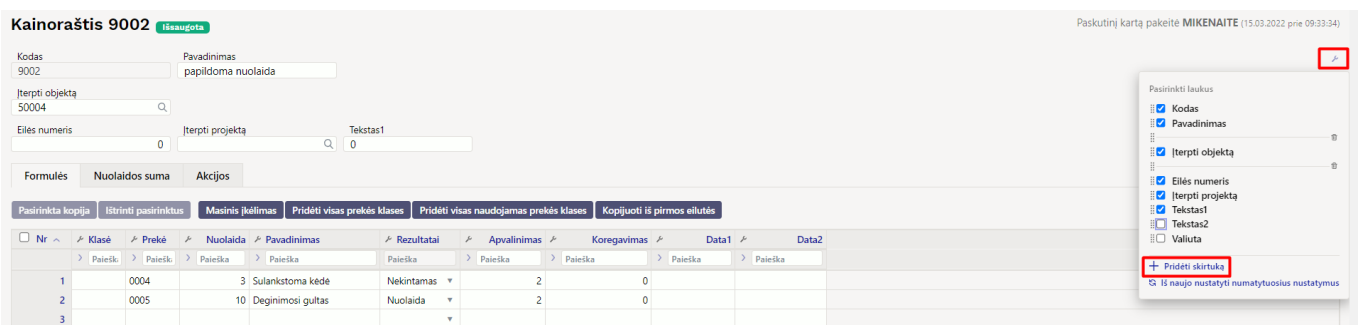

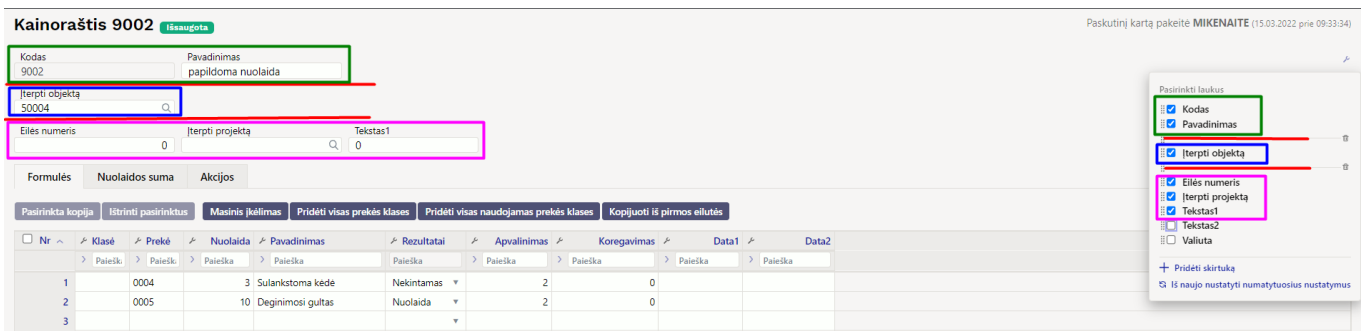

### <span id="page-7-0"></span>**2.2. Dokumento lentelė**

Lentelė taip pat turi nustatymus, kuriuose galima pasirinkti laukelius, kurie bus atvaizduojami. Pakeisti stulpelio vietą galima paspaudus lentelėje ant stulpelio pavadinimo ir tempiant į pasirinktą vietą.

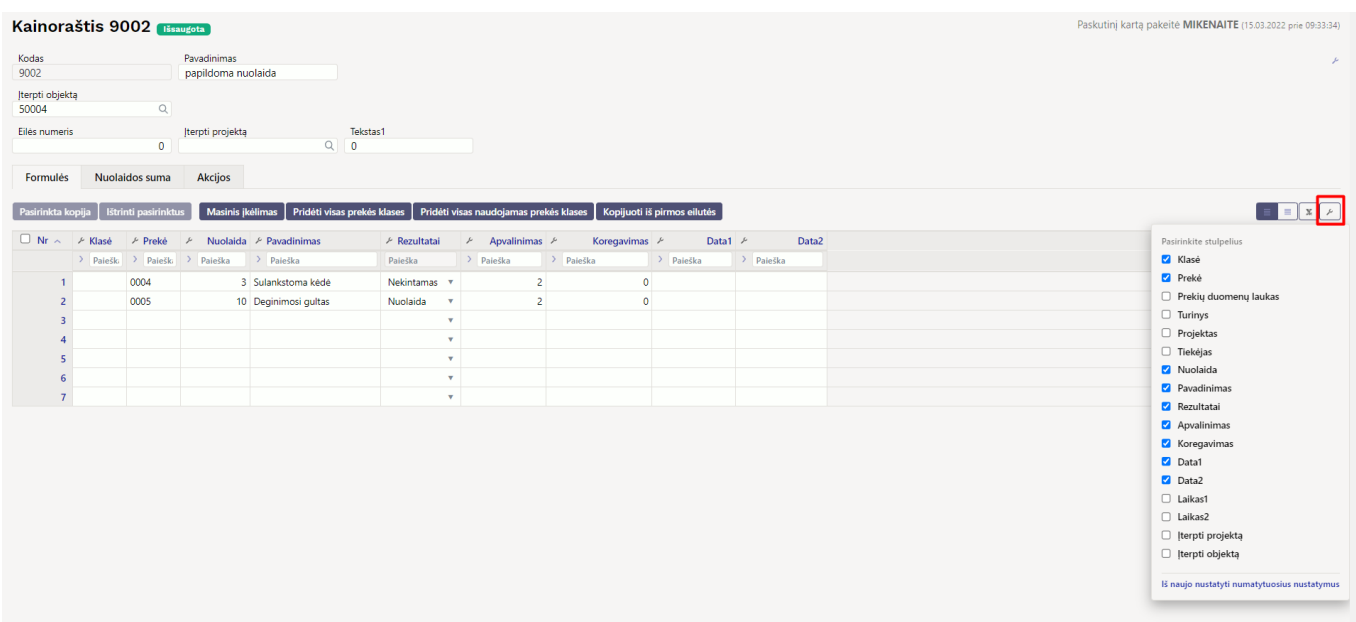

Dokumento lentelę galima eksportuoti į EXCEL failą. Paspaudus ant EXCEL ikonėlės matome du galimus pasirinkimus:

- **Eksporto lentelė** eksportuoja visas lentelės eilutes.
- **Pasirinktas eksportas** eksportuoja tik tas eilutes, kurios yra pažymėtos (eilutės žymimos paspaudus ant eilutės numerio).

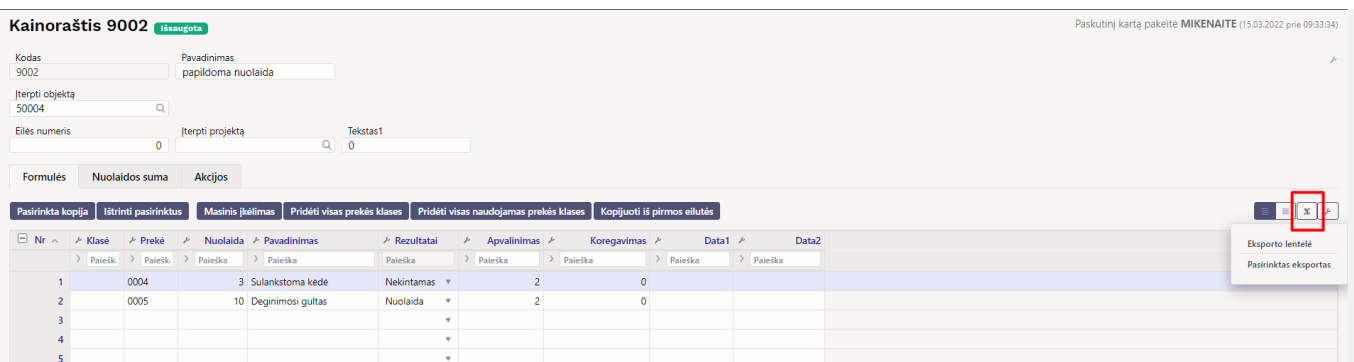

Prie kiekvieno stulpelio pavadinimo yra nustatymo ikonėlė. Paspaudus ant ikonėlės galima pasirinkti:

- **Užfiksuoti** pasirinkus UŽFIKSUOTI šis stulpelis slenkant dokumentą į dešinę visada bus matomas kairėje pusėje.
- **Užfiksuoti į dešinę** pasirinkus UŽFIKSUOTI Į DEŠINĘ šis stulpelis slenkant dokumentą į kairę visada bus matomas dešinėje pusėje.
- **Paleisti** stulpelis nebebus užšaldytas.
- **Teksto paieška** po stulpelio pavadinimu bus paieškos laukelis pagal kurį dokumentą galima filtruoti.
- **Pasirinkimo langas** filtruoti dokumentą galima pasirinkus reikšmę iš sąrašo.

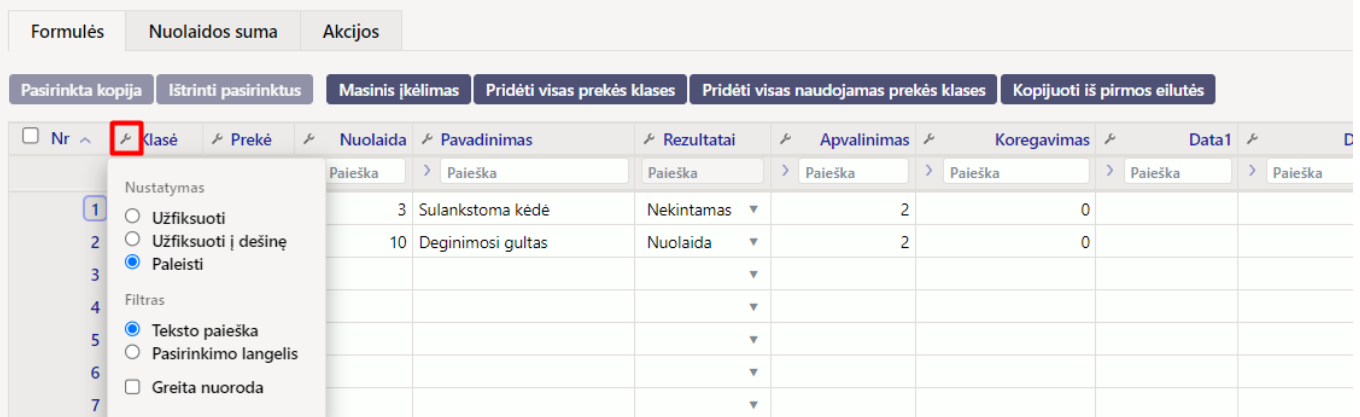

#### NUORODOS:

[Pirkėjui leidžiami kainoraščiai](https://wiki.directo.ee/lt/pirkejui_leidziami_kainorasciai)

From: <https://wiki.directo.ee/> - **Directo Help**

Permanent link: **[https://wiki.directo.ee/lt/mr\\_hinnavalem?rev=1647338074](https://wiki.directo.ee/lt/mr_hinnavalem?rev=1647338074)**

Last update: **2022/03/15 11:54**